### DAPA Group Membership Guide

DAPA's Group Membership is for Organizations with multiple members as to take advantage of the group discount. The Group Administrator can setup the group for all the participating members. Below is a step-by-step guide on configuring your account, adding members, and archiving past members.

### Creating Group Account

1. On the upper right side of the Home page, click **JOIN DAPA**.

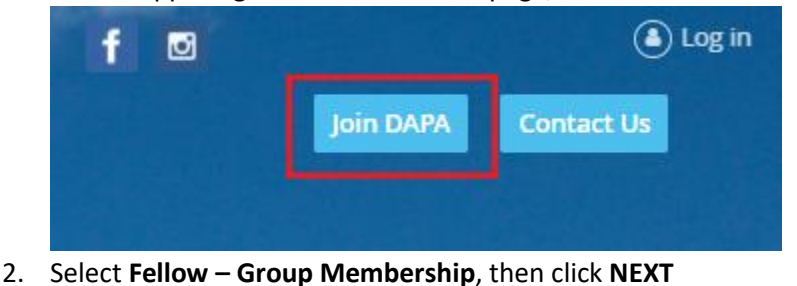

Membership level ○ Fellow Member - \$100.00 (USD) Subscription period: 1 year Automatic renewal (recurring payments) ● Fellow - Group Membership - \$100.00 (USD) Bundle (unlimited) Subscription period: 1 year No automatically recurring payments Group membership with 3 or more members receive a 10% discount.

#### 3. Enter your email address, then click **NEXT**

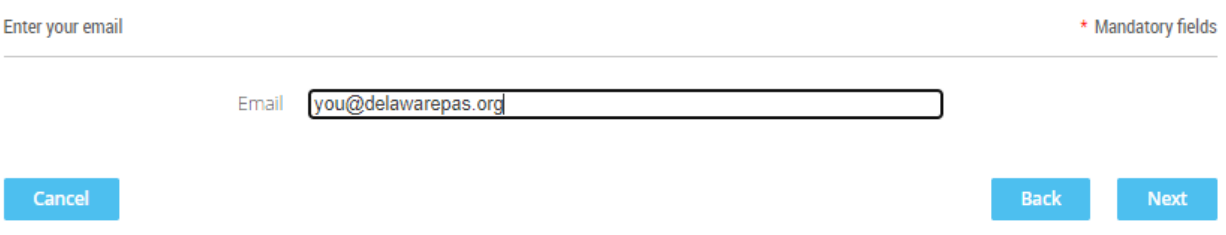

4. The Group Admin will complete the application with their information

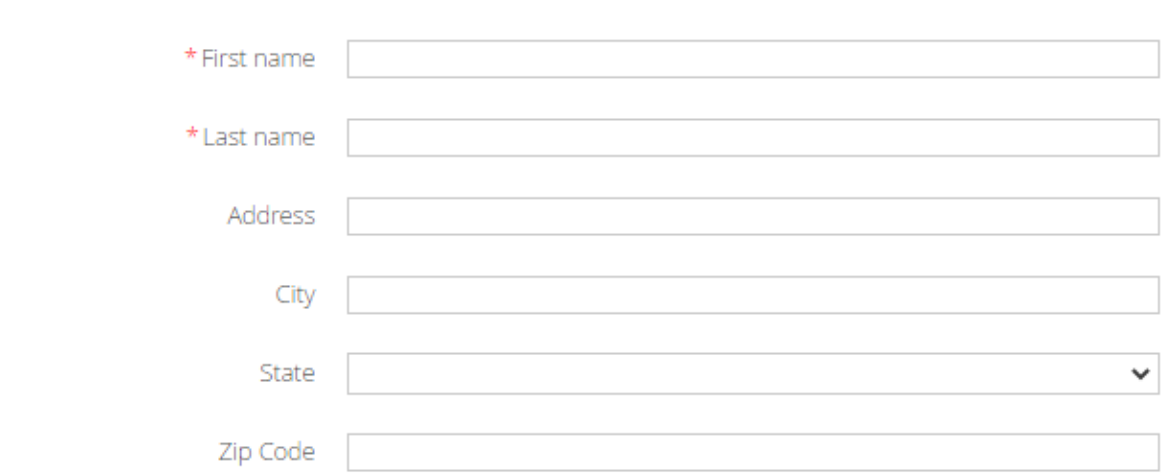

5. Within the application, choose the number of members of your group, including the admin.

# of Members 8  $x$  \$100.00 (USD) = \$800.00 (USD)

6. At the bottom of the application, enter the 10% discount code, and click **NEXT**

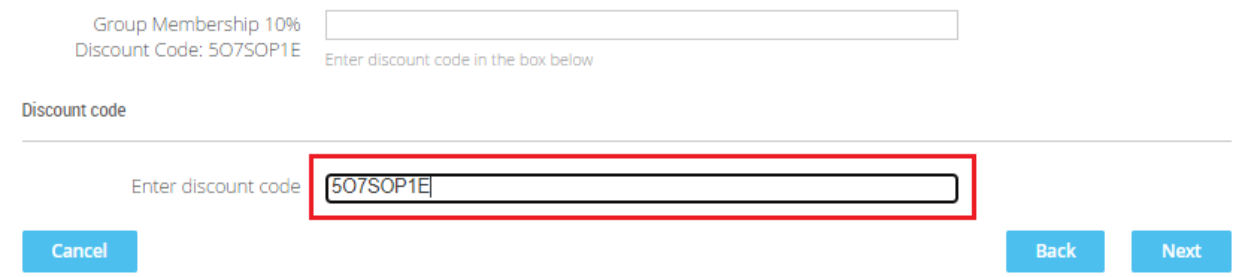

7. Review the payment information and click **PAY ONLINE**

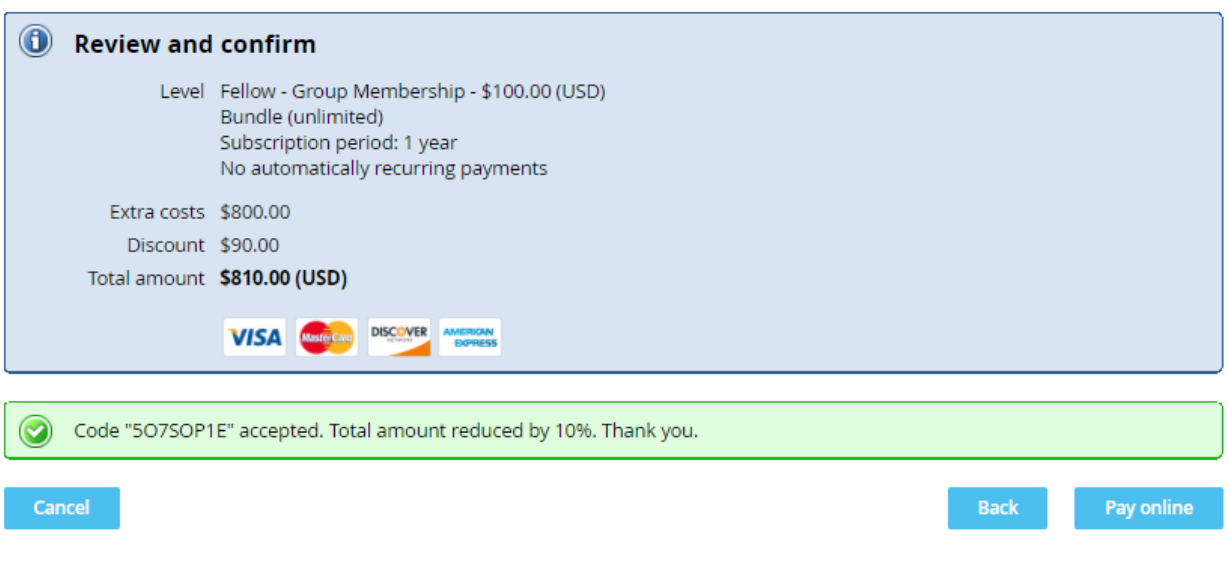

8. After payment is complete the Group Admin will receive an email to complete their registration.

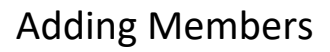

1. Log in to the DAPA website to start adding members to your group. After logging in Click on **View Profile**

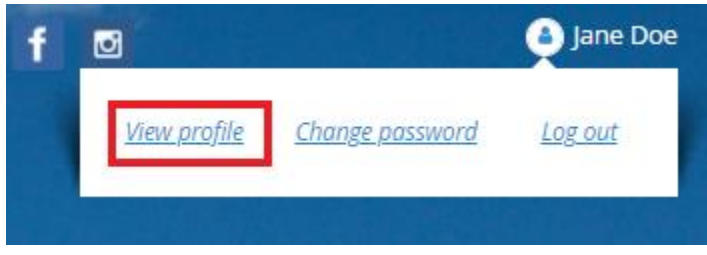

2. Scroll down to Bundle Summary and click Add Member.

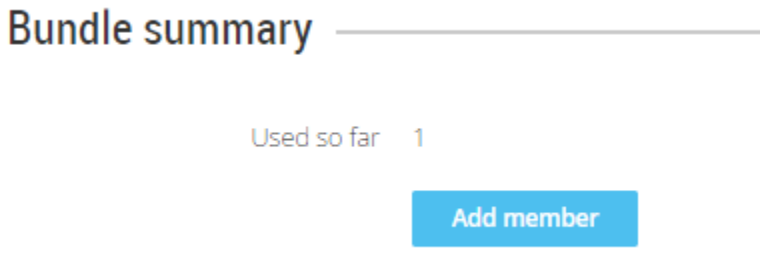

3. Start completing the application for each member. (ignore the box at the bottom of the application for Group Discount). When complete, click **SAVE**

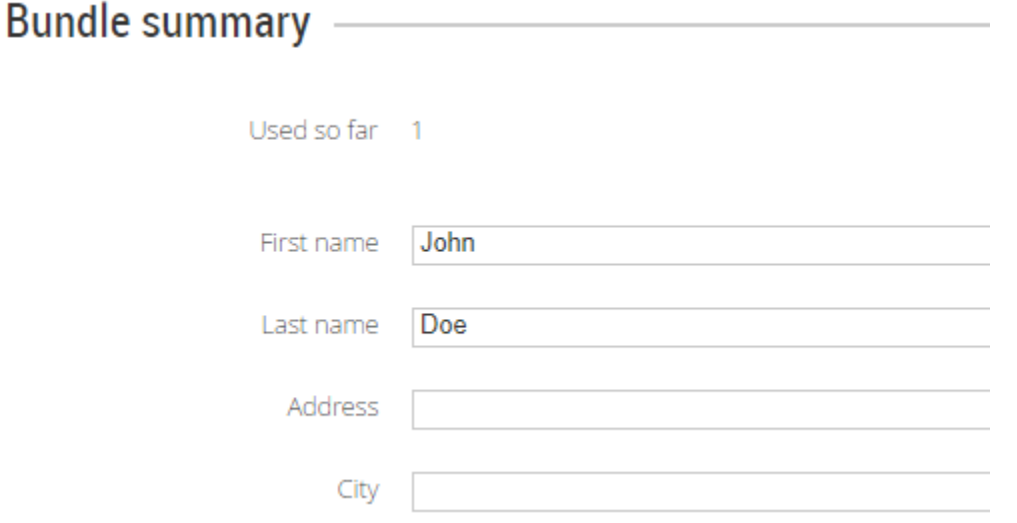

4. At the top of the next screen click "**Return to bundle list and your own profile"** to add your next member.

 $\bf \bf 0$ You are viewing a bundle member record. Return to bundle list and your own profile 5. Scroll down to add your next member. You will notice as you add more members, their names begin to add to the list. Number of members added will be displayed. (The admin counts as one member)

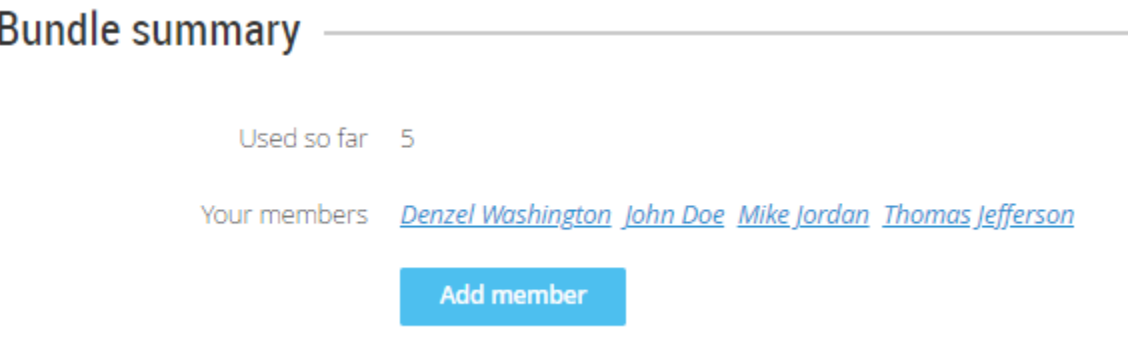

#### **To Archive Members**

**1.** When logged in, click on **View Profile**

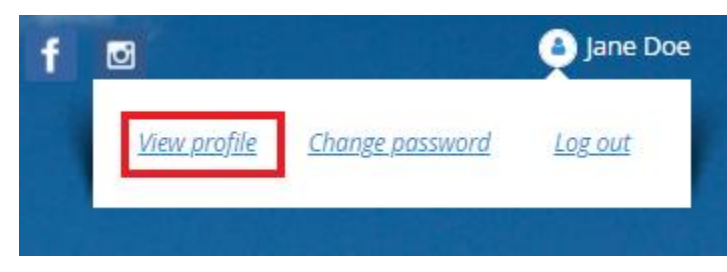

**2.** Scroll down to the Bundle Summary and click on any user you want to **Archive**

## Bundle summary -

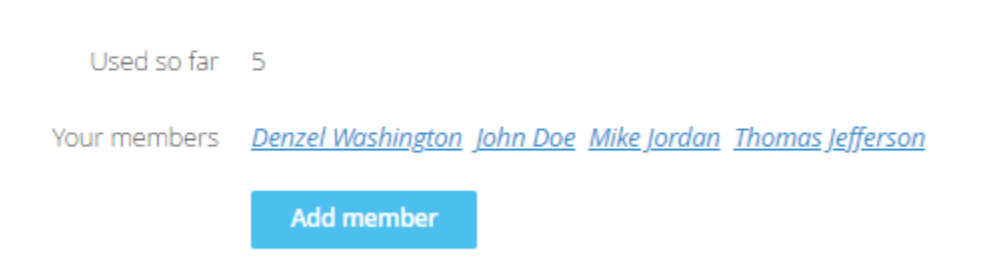

**3.** At the bottom of the members profile, click **Archive**

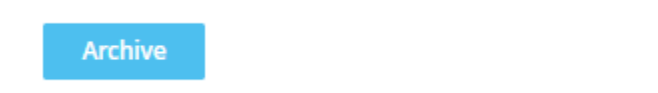

4. Any members Archive will have a strikethrough

# Bundle summary -Used so far 4 Your members Benzel Washington John Doe Mike Jordan Thomas Jefferson Add member

Any questions or if you need assistance please contac[t dapa@delawarepas.org](mailto:dapa@delawarepas.org)